## Connecting to the student VPN

<u>Note:</u> If you already **have** the Cisco AnyConnect Secure Mobility Client installed, proceed directly to step 5.

If you do not have the Cisco client installed, follow these steps.

- 1. Type <a href="https://vpn.upce.cz">https://vpn.upce.cz</a> in the address bar of your web browser and log in
  - Please note: the site is not accessible from the university's internal network (like offices or classrooms)

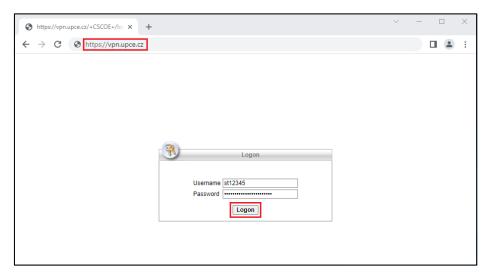

2. Download and install Cisco AnyConnect Secure Mobility Client.

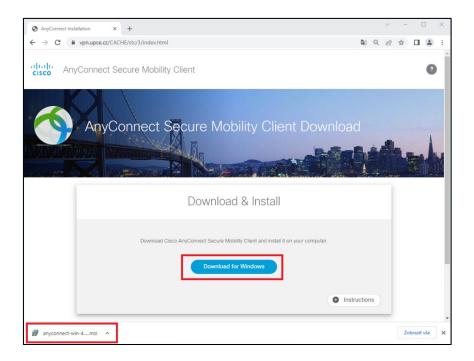

## 3. Execute the installation file

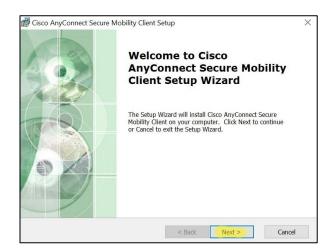

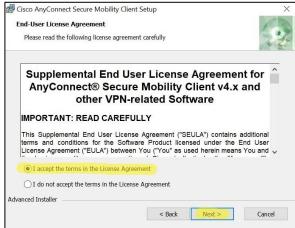

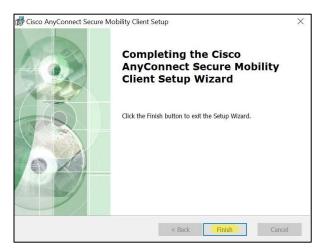

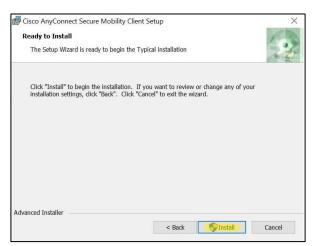

4. After completing the installation, locate and run the program **Cisco AnyConnect Secure Mobility Client** 

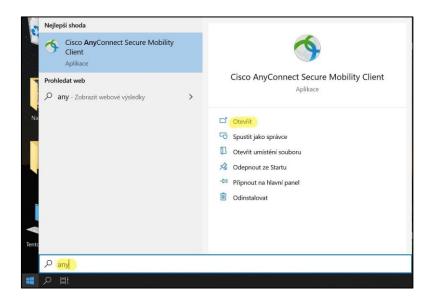

5. Start the Cisco client and enter **vpn.upce.cz/VPNSTUDENTI** in the text box and press **Connect**.

Important: you must keep the capital letters in the part **VPNSTUDENTI** 

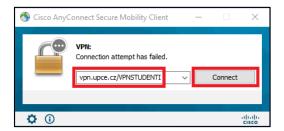

6. Log in with your valid NetID: <a href="mailto:stxxxxx@upce.cz">stxxxxx@upce.cz</a> and <a href="mailto:password">password</a>.

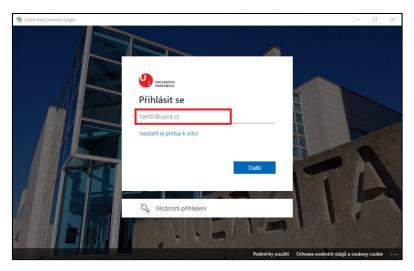

You will be asked for secondary authentication, so confirm your login using your registered MFA method.

If you haven't registered an MFA method yet, register at least one MFA method using this guide:

https://servicedesk.upce.cz/Alvao/Knowledge/Index/6

You cannot connect to the student VPN without MFA authentication.

- 7. You should see a message indicating a successful connection to the VPN.
  - You will also see a lock symbol on the icon while the VPN connection is active.
  - To disconnect from the VPN, right-click the icon and select **Disconnect**.

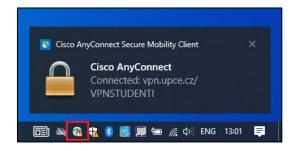